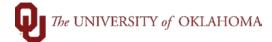

|                   | Action                                                                                                    |                                        |                  |                                                                            |                      |                      | D                     |                          |                               | - 41 - 11             |                            |                         |
|-------------------|----------------------------------------------------------------------------------------------------|----------------------------------------|------------------|----------------------------------------------------------------------------|----------------------|----------------------|-----------------------|--------------------------|-------------------------------|-----------------------|----------------------------|-------------------------|
|                   | Reports a                                                                                                    | nd Query                               | / View           | Soft Financials<br>ver and then c                                          | lick or              | n Rep                | ort Mana              | iger                     | . You can                     | also ge               | et to the so               | reen via                |
|                   | Nav Bar >                                                                                                    | Navigat                                | or > ĸ           | eporting Too                                                               | IS > K               | epon                 | Manage                | er. C                    | Click on the                  | e Aamır               | histration                 | Tab.                    |
| List              | Explorer                                                                                                    | Administra                             | ation            | Archives                                                                   |                      |                      |                       |                          |                               |                       |                            |                         |
| iew Rer           | oorts For                                                                                                    |                                        |                  |                                                                            |                      |                      |                       |                          |                               |                       |                            |                         |
| User ID Type Last |                                                                                                    |                                        |                  |                                                                            |                      |                      | ~                     |                          | 1                             | Days 🗸                | /                          | Refresh                 |
| Statu             | IS                                                                                                    | ~ Fold                                 | er               | ~                                                                          | Instand              | e                    | t                     | 0                        |                               |                       |                            |                         |
|                   |                                                                                                    |                                        |                  |                                                                            |                      |                      |                       |                          |                               |                       |                            |                         |
| port Lis          |                                                                                                    |                                        |                  |                                                                            |                      |                      |                       |                          | 45.45                         |                       | L NC AN                    |                         |
|                   |                                                                                                    |                                        |                  |                                                                            |                      |                      |                       |                          | 1-5 of 5 🗸                    |                       | View All                   |                         |
| elect             | Report<br>ID                                                                                                    | Prcs<br>Instance                       | Descr            | ription                                                                    |                      |                      | Request<br>Date/Time  |                          | Format                        | Status                | Details                    |                         |
|                   | 34089                                                                                                    | 203637                                 | SUR F            | Report                                                                     |                      |                      | 06/16/20<br>5:49:43F  | PM                       | Acrobat<br>(*.pdf)<br>Acrobat | Posted                | Details                    |                         |
|                   | 34036                                                                                                    | 203579                                 | OU_P             | OU_PRTJRNL - OU_PRTJRNL.pdf                                                |                      |                      |                       | 06/16/2020<br>11:18:39AM |                               | Posted                | Details                    |                         |
|                   | 34088                                                                                                    | 203636                                 | Depos            | Deposit Voucher                                                            |                      |                      |                       | 20<br>PM                 | Acrobat<br>(*.pdf)            | Posted                | Details                    |                         |
|                   | 34045                                                                                                    | 203590                                 | Portal           | Cref Security Sync                                                         | 06/16/20<br>12:30:37 |                      | Text Files<br>(*.txt) | Posted                   | Details                       |                       |                            |                         |
|                   | 34046                                                                                                    | 203591                                 | Portal           | Cref Security Sync                                                         |                      | 06/16/20<br>12:40:54 |                       | Text Files<br>(*.txt)    | Posted                        | Details               |                            |                         |
|                   | )<br>Iorer   Admini                                                                                                    | istration   Are                        | chives           | n to delete the select                                                     |                      |                      | noar at t             | hat                      | on of the l                   | Panort I              | ict                        |                         |
|                   | -                                                                                                    |                                        |                  |                                                                            |                      |                      | -                     |                          |                               |                       | .151.                      |                         |
|                   | Use the fields in the Actions section to narrow your search criteria as follows:<br><b>User ID</b> – This will default to your user ID. However, you can also leave this field blank to view all processes that you are authorized to view. |                                        |                  |                                                                            |                      |                      |                       |                          |                               |                       |                            |                         |
|                   |                                                                                                    |                                        |                  | ank. PeopleSo<br>be defaulted.                                             | oft Pro              | ocess                | Monitor I             | ۲ON                      | ws the type                   | e of proo             | cess that                  |                         |
|                   | Range. Th<br>were crea                                                                                                    | nen enter t<br>ted betwe<br>right, the | the ap<br>en a t | <b>Down Menu</b> –<br>ppropriate infor<br>ime in the pas<br>ect Days, Hour | matio<br>t and       | n in th<br>now, ៖    | e From a select La    | and<br>st. If            | To field. If<br>f you selec   | f you wi<br>t Last, e | sh to see i<br>enter a nui | reports th<br>mber in t |

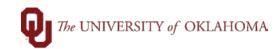

|   | Status – This field allows you to search by the status of the processes. For example, if you are searching for processes with errors, you would select "Posted."                                                                                                    |
|---|----------------------------------------------------------------------------------------------------|
|   | Folder – Leave this field blank. PeopleSoft Report Manager defaults the folder.                                                                                                    |
|   | Instance – This field allows you to search within a range of instances.                                                                                                    |
| 3 | Reports that are highlighted in blue and have format of Acrobat (*.pdf) will appear in a new tab or window after you click on it. Then, to print, right-click on the PDF and select the print option. Reports that are highlighted in blue and have a format of Text Files (*.txt) will open the Report Detail screen and allow you to click on the .txt file under File List. |